# AMT 操作マニュアル ver1.0

# <span id="page-0-1"></span><span id="page-0-0"></span>目次

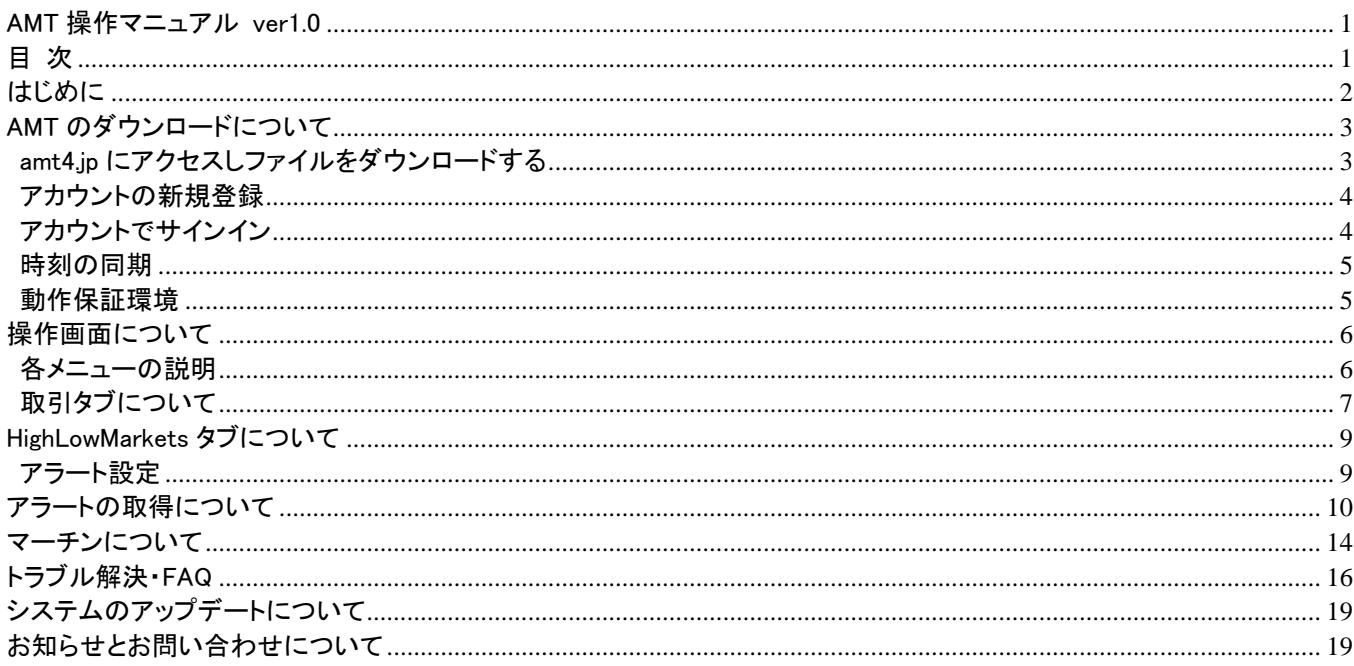

# <span id="page-1-0"></span>はじめに

このマニュアルの画像は、Windows10 での画面になります。 お使いの Windows 及び AMT のバージョンによって、画面及び操作方法が異なりますのでご注意下さい。

ウイルスソフト等により、ダウンロードが出来ない場合もございます。 その際は、一度お使いのウイルスソフト機能を停止して、再度ダウンロードを試してください。

## <span id="page-2-0"></span>AMT のダウンロードについて

ここでは AMT のダウンロードする方法について解説します。

## <span id="page-2-1"></span>amt4.jp にアクセスしファイルをダウンロードする

以下のアドレスよりダウンロードボタンをクリックします。 <https://amt4.jp/>

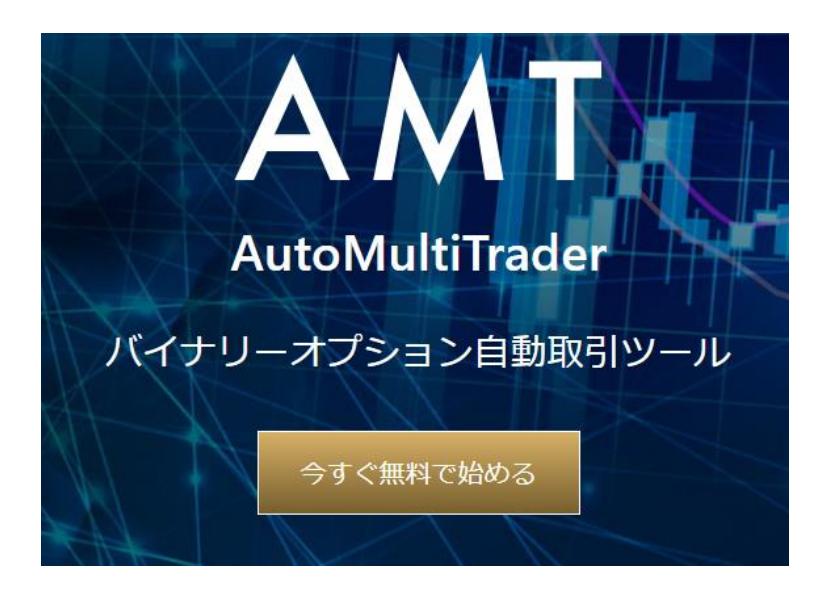

ダウンロード後に Setup.exe をダブルクリックして解凍します。 デスクトップに AutoMultiTrader というショートカット名が表示されたらダブルクリックで起動させてください。 お使いのパソコンの環境によっては、下記画像の様に表示されますが、「詳細情報」をクリックして「実行」を選択して下さ い。

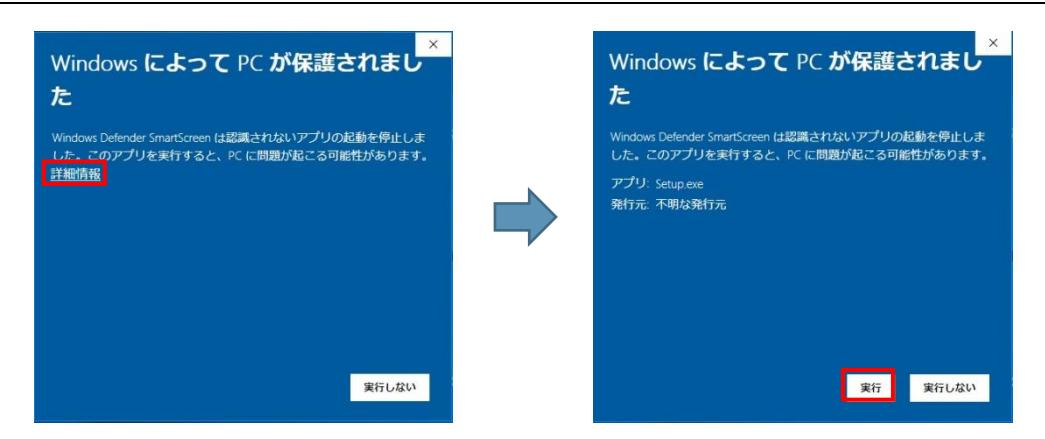

※上記図は Windows10 になります。表示は OS によって異なります。

## <span id="page-3-0"></span>フカウントの新規登録

AMT を起動してサインインをします。 初回は下記 URL よりアカウントの登録を行ってください。 <https://amt4.jp/sign/up/>

#### またはサイトの右上にあるサインインをクリックして、アカウントの新規登録を行います。

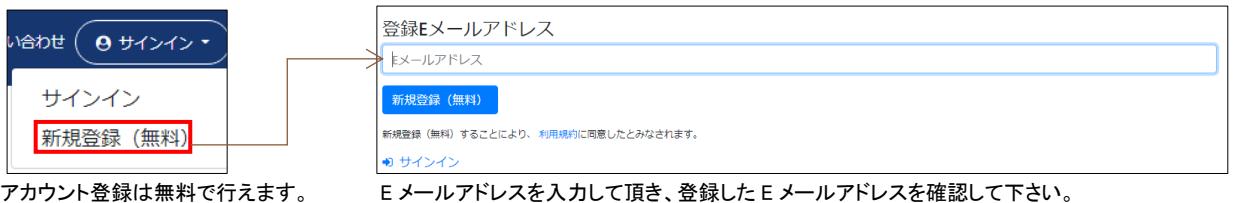

## <span id="page-3-1"></span>アカウントでサインイン

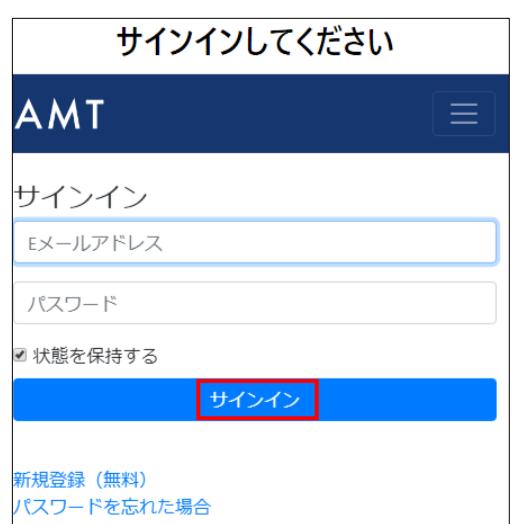

### アカウントの作成を行っていない場合は、新規登録をクリックしてください。

ログイン出来ない場合は、windows の時刻と AMT の時刻にタイムラグがある可能性がございます。 AMT は UTC(協定世界時)と同期しておりますので、Windows の「日付と時刻の調整」から、「時刻を自動的に設定する」 をオンにしてタイムラグを修正してください。

## <span id="page-4-0"></span>時刻の同期

AMT では機会損失を防ぐために正確な時刻を確認しております。 下記の手順で OS の時刻のを自動的に設定するようにしてください。

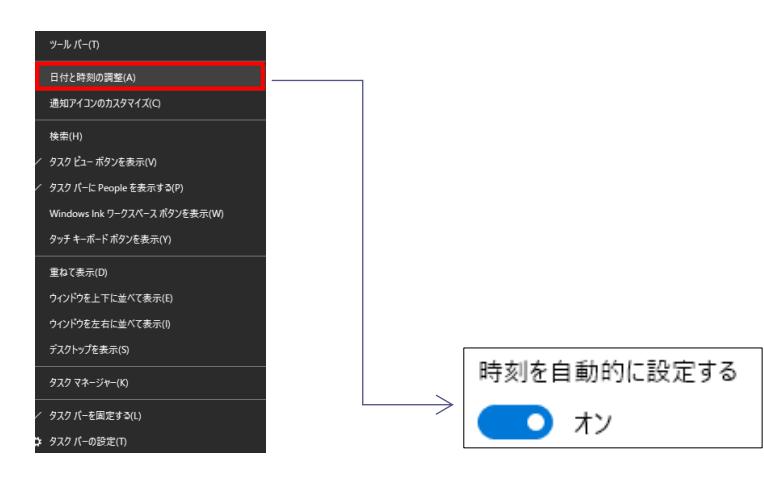

時刻の同期は AMT の機能からでも行えます。 詳しく[は時刻の同期を](#page-4-0)確認して下さい。

## <span id="page-4-1"></span>動作保証環境

- ・Windows OS
- ・1GB 以上のメインメモリ
- ・ブロードバンド以上のインターネット回線(常時接続必須)
- [・.Net Framework 4.7.2](https://dotnet.microsoft.com/download/dotnet-framework-runtime) 以上
- [・Visual C++ 2015 再頒布可能パッケージ\(x86\)](https://www.microsoft.com/ja-jp/download/details.aspx?id=48145)

※サポート対象の OS は「Windows10 / Windows Server 2012 R2」となります。

# <span id="page-5-0"></span>操作画面について

ここでは操作に関する説明を行います。

## <span id="page-5-1"></span>「各メニューの説明

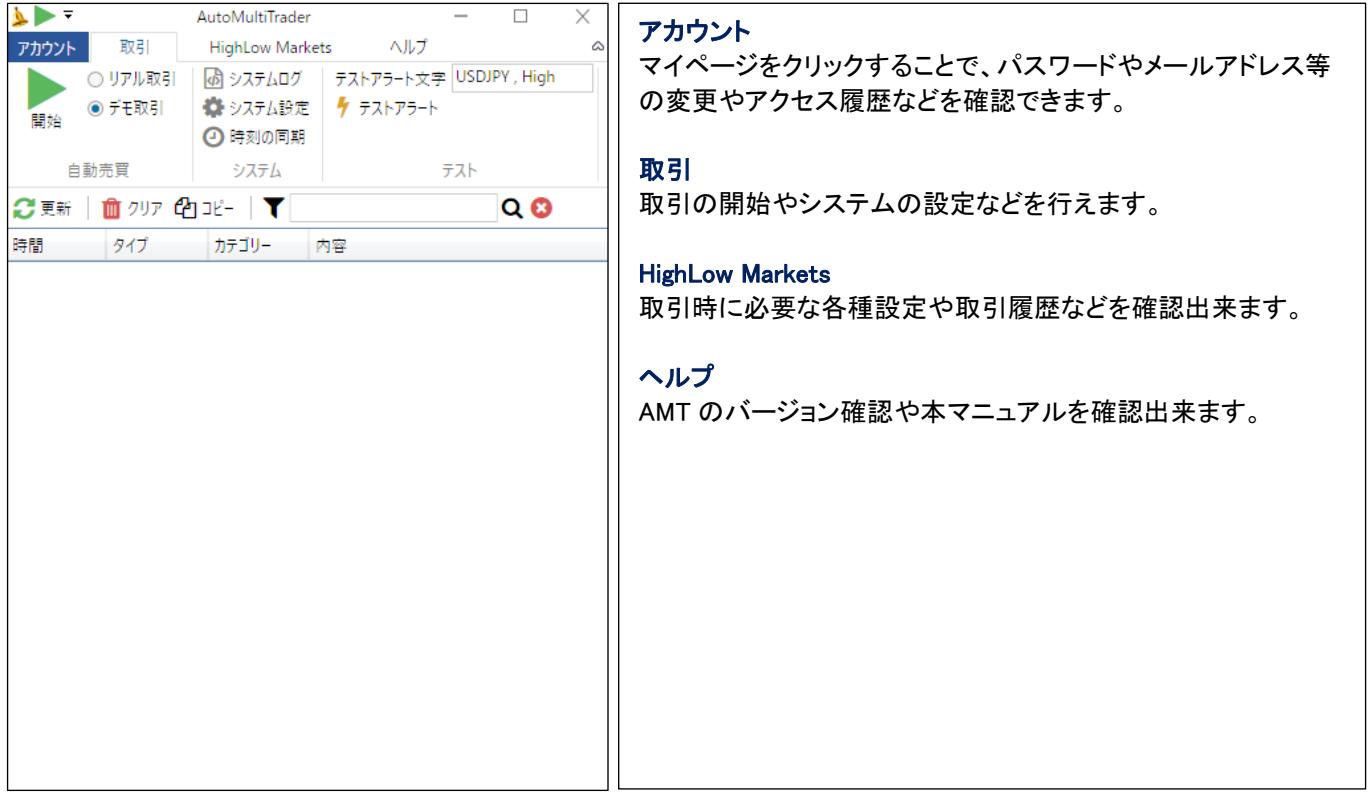

# <span id="page-6-0"></span>取引タブについて

### リアル取引

リアル取引は実際の市場口座を用いてお取引しますので、 初めて本ソフトを使用される方は必ずデモ取引で動作確認を行って下さい。 初めてご利用になる場合は、アラート設定を行わないと稼働しません。

※初回は HighLow Markets アカウントの設定が必要です。

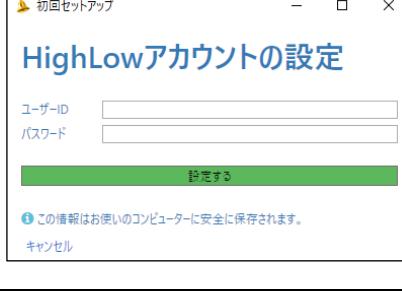

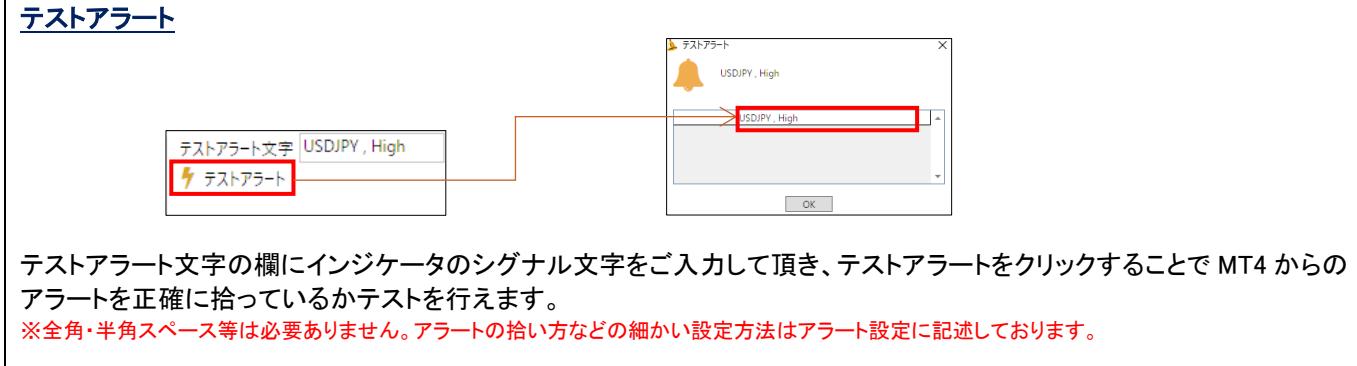

### システムログ

取引のログやその他システムのログが表示されます。

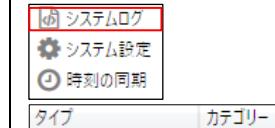

内容 アラート監視終了  $MT4$ 通知  $MT4$ アラート監視開始 通知

実際に取引を行った際は、システムログで正常に取引が行われているか判断出来ます。 トラブル等が生じた場合もシステムログを確認してください。

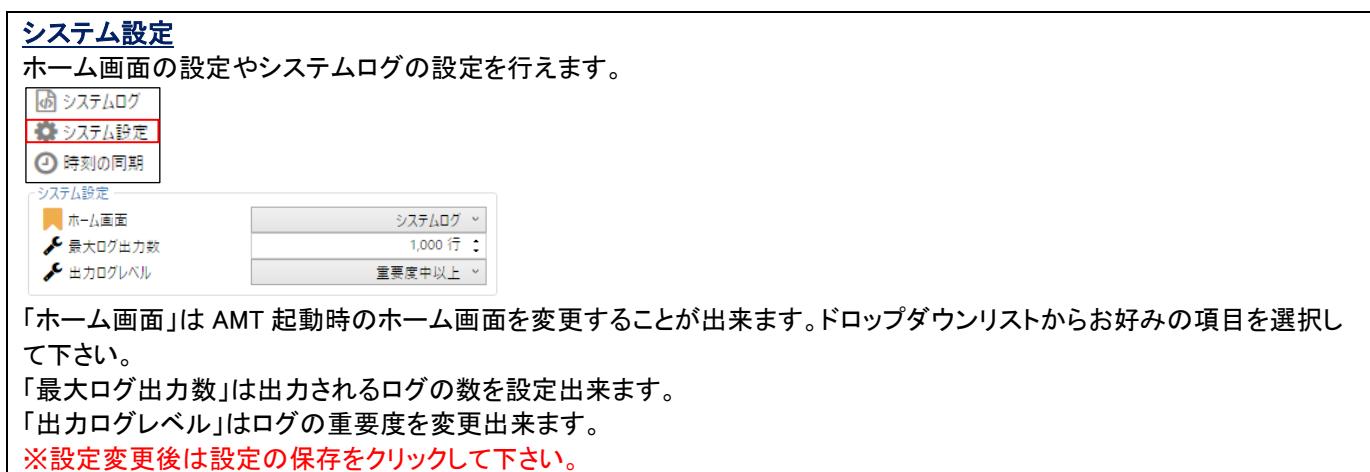

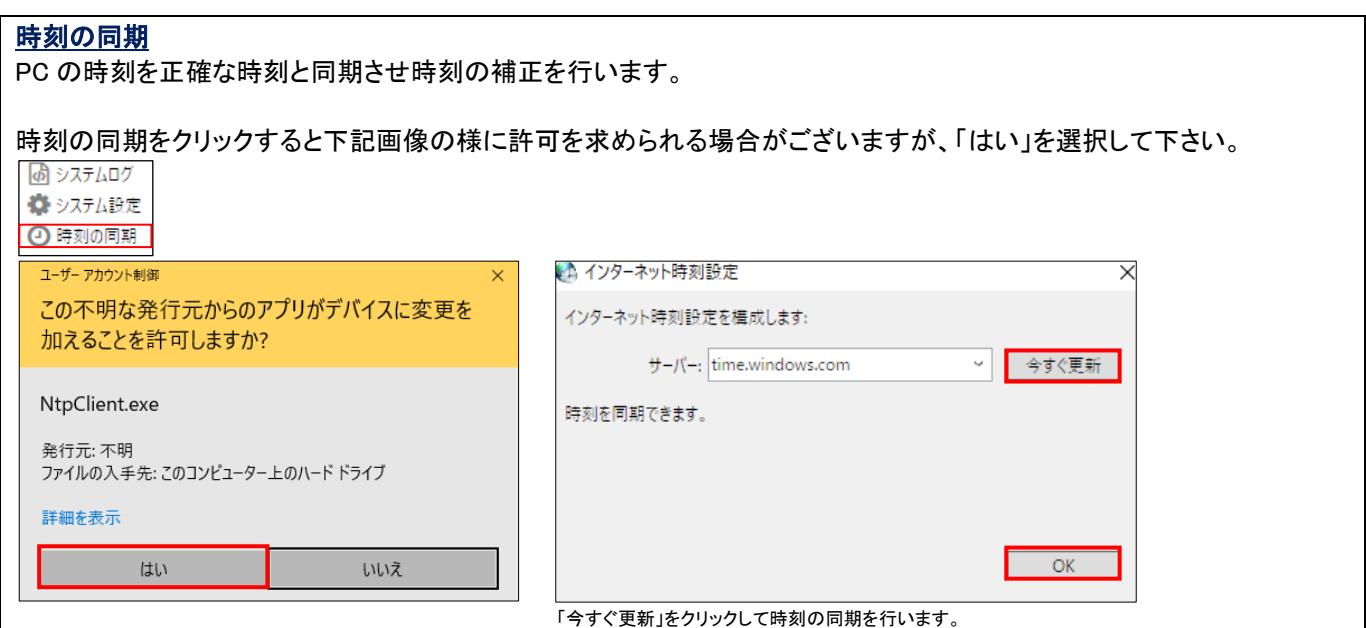

<u> 1989 - Johann Barnett, mars et al. 1989 - </u>

# <span id="page-8-0"></span>HighLowMarkets タブについて

### MT4 は初心者から玄人まで扱える様、解り易い画面で非常に細かく設定が出来る構造になっております。 取引の要にもなりますので、色々と設定をカスタマイズしてデモ取引で試して下さい。

## <span id="page-8-1"></span>アラート設定

ここでの説明では、お使いの MT4 からのアラート通知を自動で拾い出して自動売買が行える様に設定が出来ます。

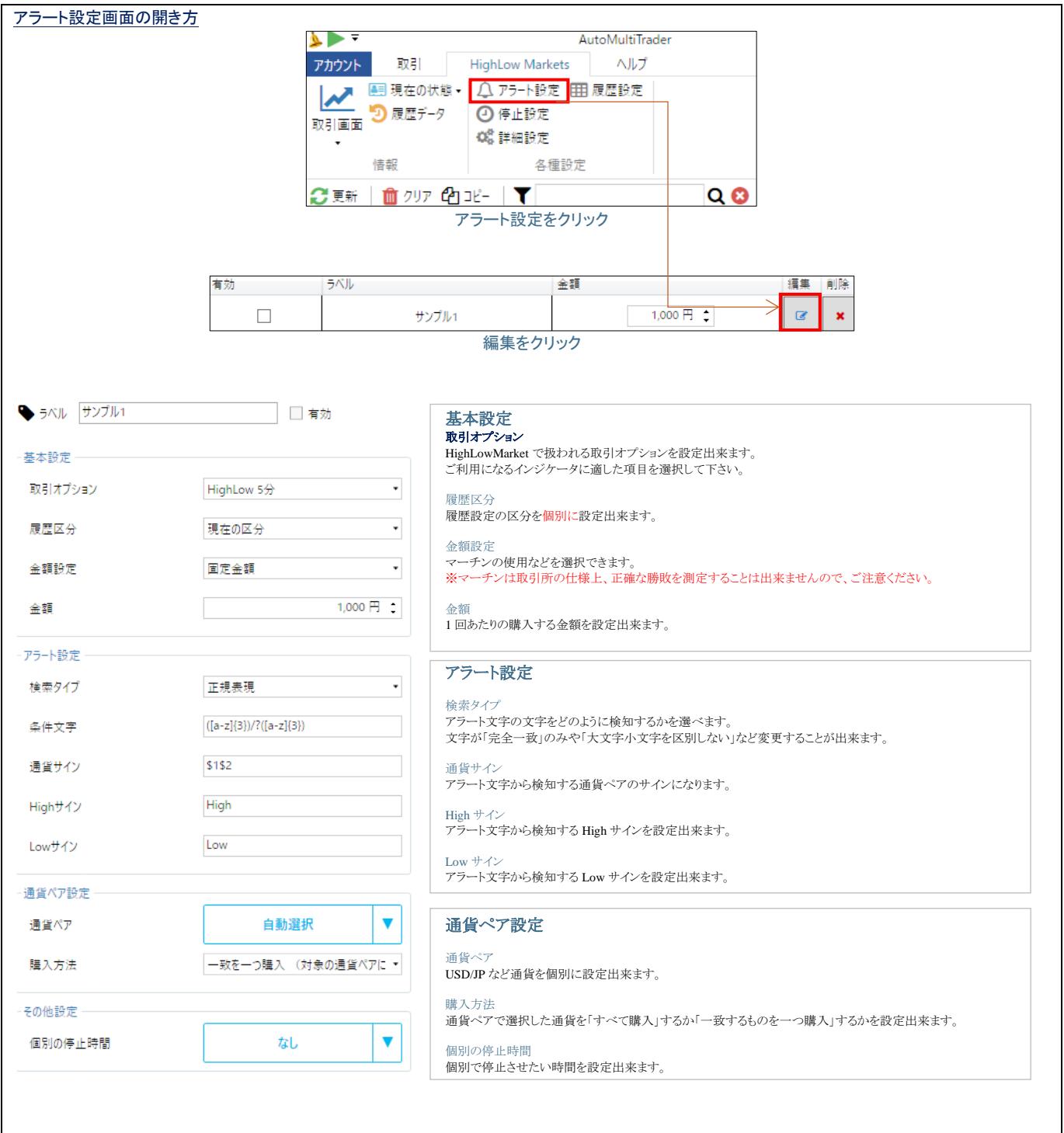

 $\Gamma$ 

 $\mathbf{I}$ 

# <span id="page-9-0"></span>アラートの取得について

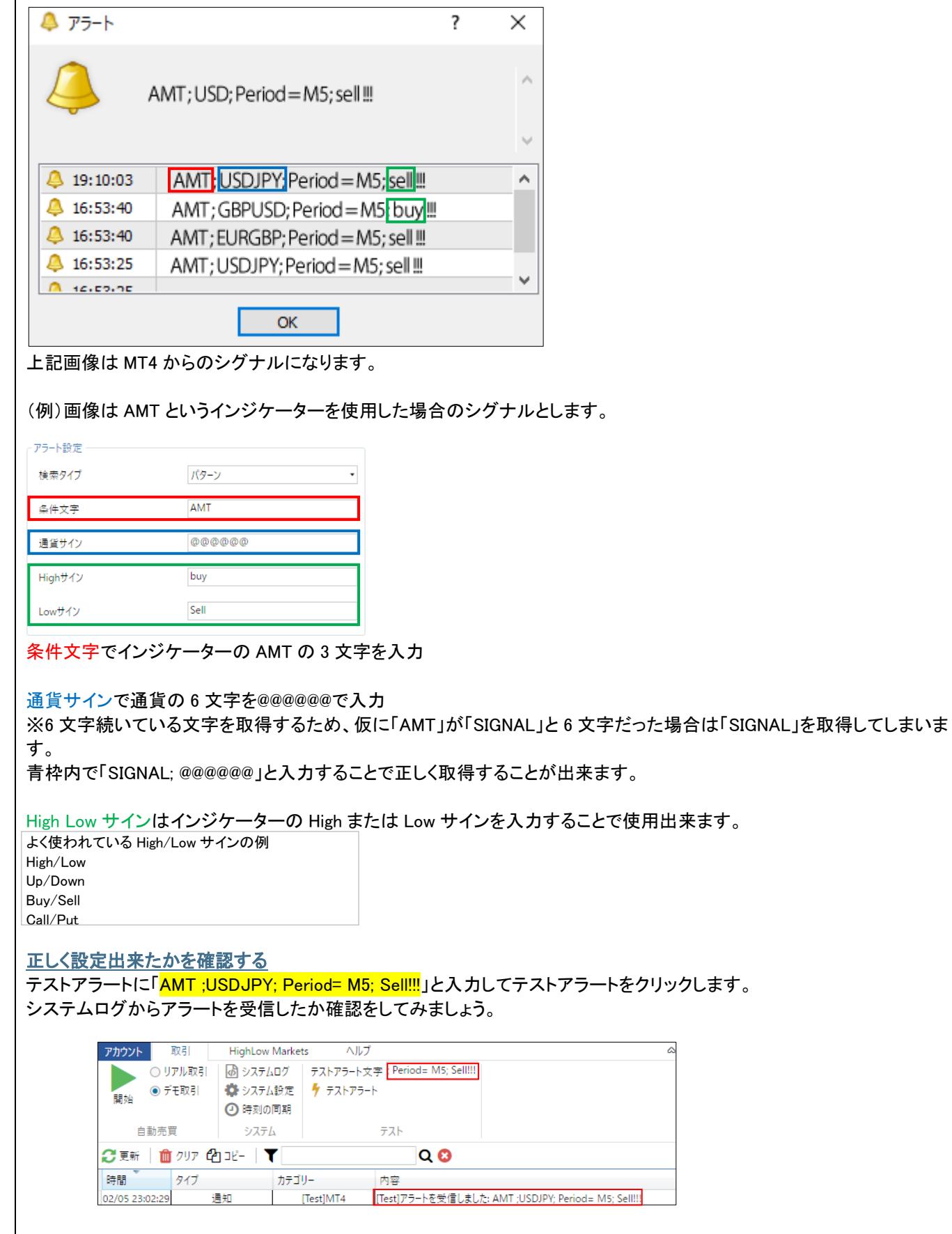

### ラベル

各自で変更した基本設定やアラート設定などを保存する際に名前を付けて保存することが出来ます。 有効にチャックを入れることで設定したアラートを使用することが出来ます。

※設定を有効にする場合は図を付けてください。

有効  $\overline{\blacktriangledown}$ 

### アラート設定画面

時間設定

時間設定の編集をクリックすることで取引時間外の変更出来ます。

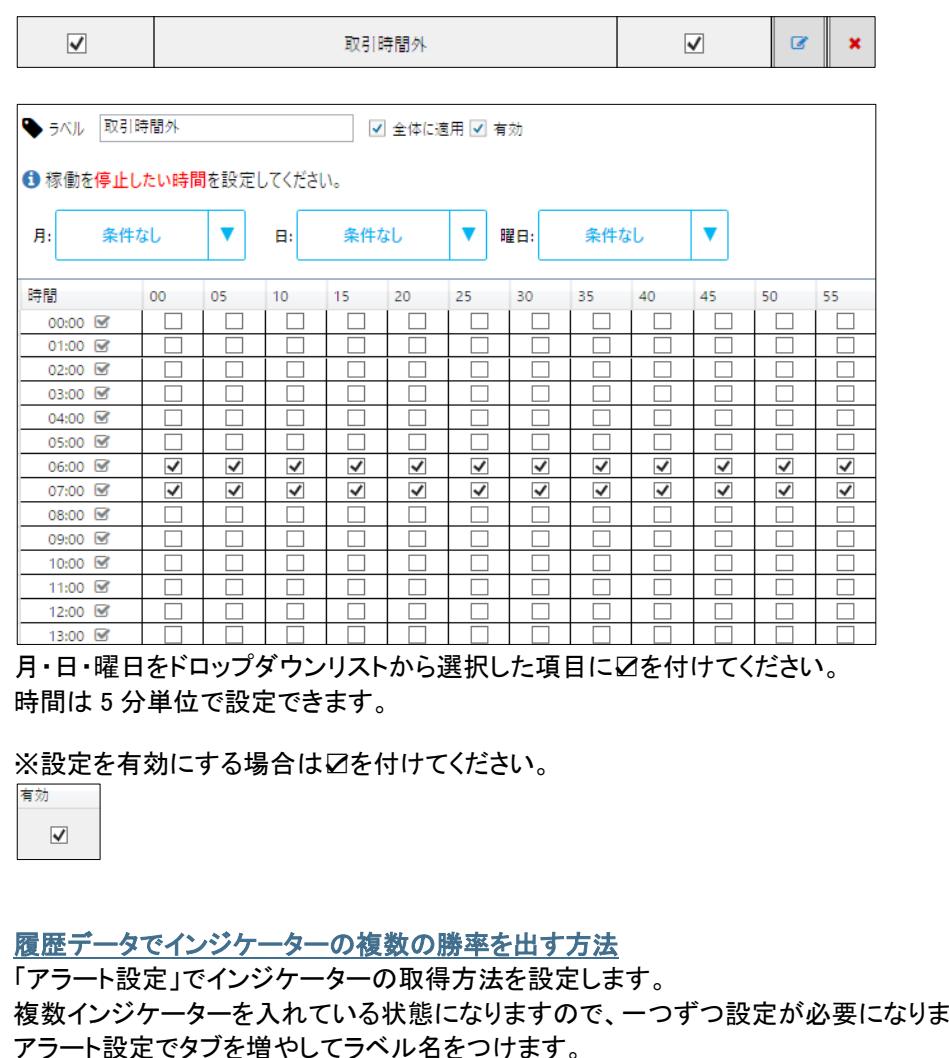

複数インジケーターを入れている状態になりますので、一つずつ設定が必要になります。

アラート設定でタブを増やしてラベル名をつけます。

その「ラベル名」と同じ名前を「履歴設定」の「ラベル名」につけ、「有効」にチャックをつけます。(チェック後は必ず保存) その後「履歴設定」の「履歴区分」・「現在の区分」の確認を行い、設定したラベル名が入っているか再確認をします。 チェックが入っていなかった場合は「有効」にチェックを入れ、再度「保存」をクリックします。

「履歴データ」の「絞り込み」・「履歴区分」の中に設定した「ラベル名」があれば設定完了です。

#### 詳細設定

勝ち逃げ金額やストップロス金額等やリトライ回数・通知設定の変更を行えます。

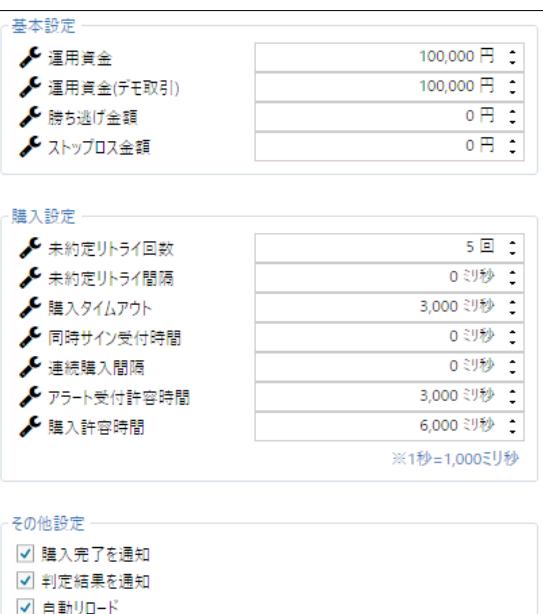

**血デモ取引データ削除** 

#### 基本設定

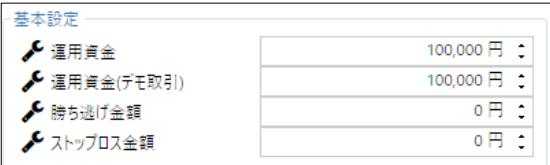

### 運用資金 / (デモ取引)

自動売買で運用する金額です。この金額が購入金額を下回ると次の購入は自動的にキャンセルされます。

#### 勝ち逃げ金額

その日の利益が設定した金額以上に達すると次の日まで取引がキャンセルされます。 この設定をキャンセルしたい場合は"0"に設定してください。

### ストップロス金額

その日の損益が設定した金額以上に達すると次の日まで取引がキャンセルされます。 この設定をキャンセルしたい場合は"0"に設定してください。

### 購入設定

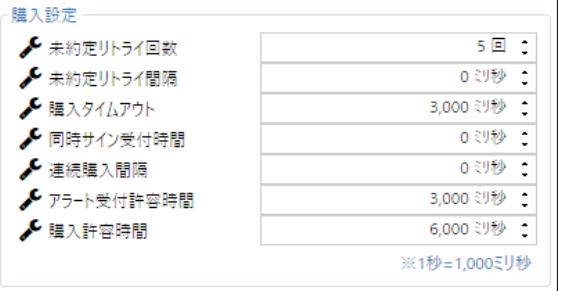

#### 未約定リトライ回数

約定が拒否された場合の再試行回数

未約定リトライ間隔

約定が拒否された際に再試行を行うまでの待機時間(ミリ秒)

#### 購入タイムアウト

購入をリクエストして取引所から成否の応答を待つ時間(ミリ秒)

#### 同時サイン受付時間

同時に複数のサインが出た場合の受付時間です。 同時サインを購入(有効)にしたい場合は"0"を設定してください。 同時サインを見購入(無効)にしたい場合は、最初のサインから無効扱いにするまでの時間を設定してください。 例:3,000 を設定すると、3 秒以内に発生した複数のサインは最初の一つだけ購入されます。 ※応用として、180,000 を設定すると、最初のサインから 3 分間はほかのサインを無視(未購入に)することもできます。

連続購入間隔

#### 同時サインによる連続購入の際に、購入と購入の間に待機する時間(ミリ秒) ※短すぎると取引所にて拒否されます。

#### アラート受付許容時間

アラート発生から受信するまでの許容時間(ミリ秒)

#### 購入許容時間

アラートの発生時刻から購入時刻までの許容時間です。 許容時間を過ぎると、その購入はキャンセルされます。 主に、同時アラート発生時の連続購入による時間の経過によって、 アラート発生から購入までの間が長くなった場合にキャンセルする為に使用します。

#### その他設定

その他設定 ✔ 購入完了を通知 ✔ 判定結果を通知 √ 自動リロード **血デモ取引データ削除** 

通知

☑付けるとシステムログのタイプ欄に通知されます。

自動リロード 通知を自動で更新します。

## <span id="page-13-0"></span>マーチンについて

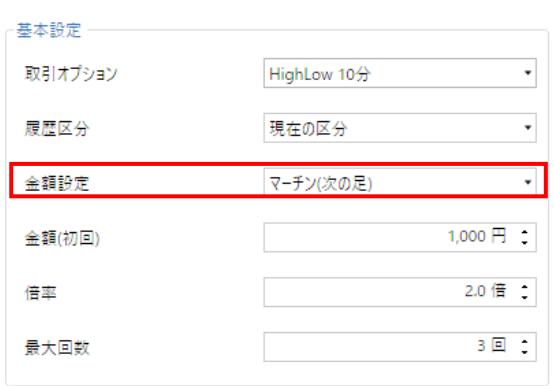

マーチン(次の足) マーチン 1 回とは最初にエントリーした部分カウントしない。

次エントリーしたところはからマーチン 1 回とカウントする。

その次エントリーするときはマーチン 2 回目、3 回目、4 回目・・・・となる。

エントリーしているローソク足(1 分足・5 分足など)で負けた場合、自動で更にエントリーする。

例:22:05:00 にエントリー22:10:00 に負けが確定した場合、22:10:00 に自動で更にエントリーする。

「倍率」:1 回目のエントリー金額の何倍をかけるのか?

2 倍の場合:1000円(エントリーは最初設定した金額)→2000円(1回目)→4000円(2回目)→8000円(3回目)

どんどん倍・倍・倍と金額が上がっていく。

「最大回数」:マーチンしたい回数。

何回でも設定は可能であるが、ハイローの仕様上 20 万以上はエントリー出来ないため最初のエントリー金額と倍率と回数 は計算して算出してください。

1000 円エントリー、2 倍、回数 10 回は不可能

1000 円(最初に設定した金額)→2000 円(1 回目)→4000 円(2 回目)→8000 円(3 回目)→16000 円(4 回目)→32000 円(5 回目) →64000 円(6 回目)→128000 円(7 回目)→256000 円(金額オーバー)

このように不可能なこともありますので、最初のエントリー金額と倍率と回数は計算して算出してください。

マーチン(次のサイン) 次の足とは違い、サインがなって負けたらそこで終わりで、次サインがなった場合に倍率をかけて いく。

例 22:05:00 にサインがなりエントリーして負けて終了

22:15:00 にサインがなりここでのエントリーに対してマーチン機能が発動。

「倍率」「最大回数」の考え方は「次の足」と同じ考え

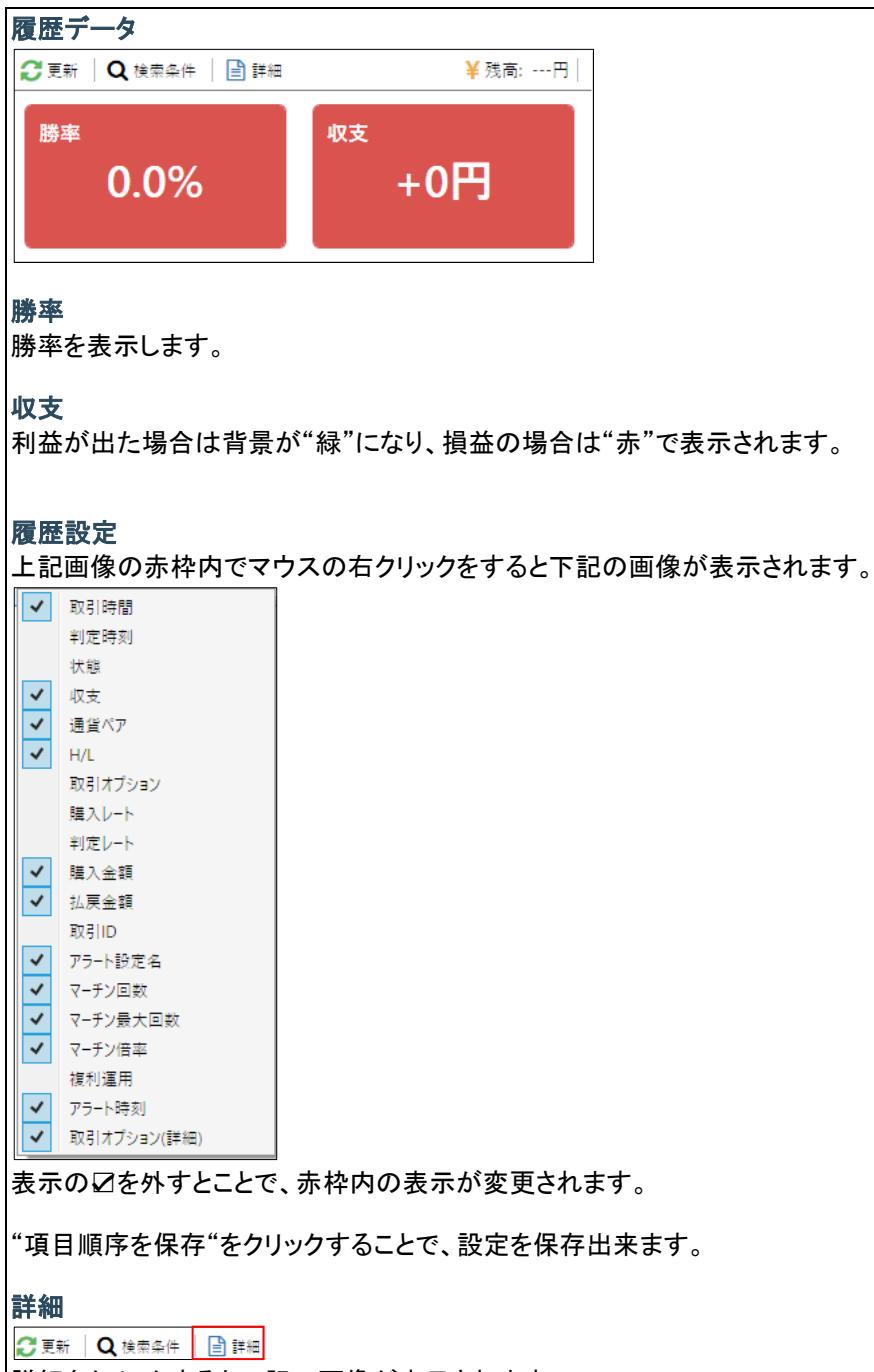

詳細をクリックすると下記の画像が表示されます。

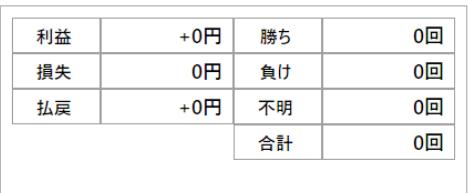

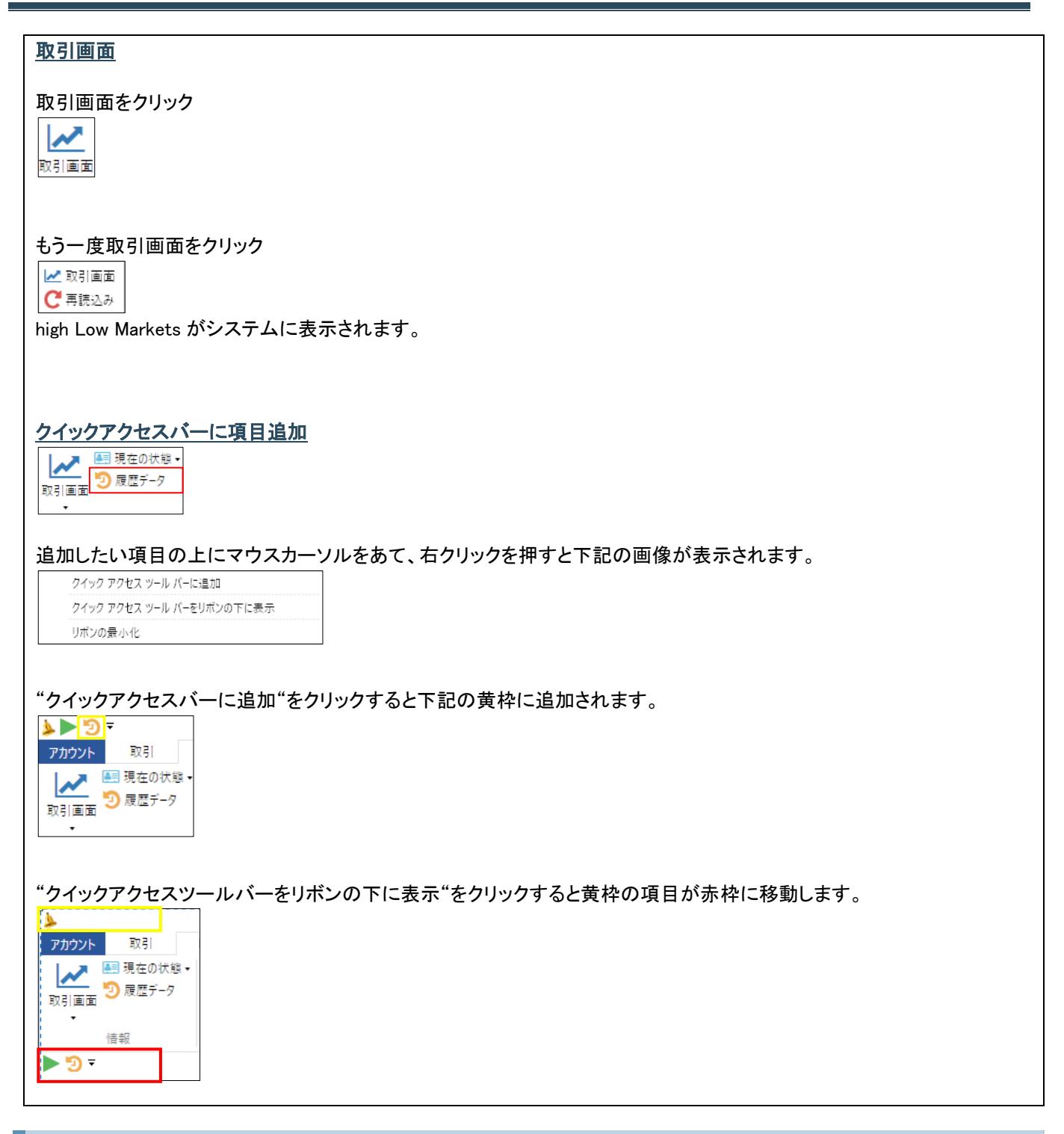

# <span id="page-15-0"></span>トラブル解決・FAQ

## アンチウイルスソフトによる誤検知

・ウイルスバスター [【特定のファイルをウイルス検索から除外するには】](https://esupport.trendmicro.com/support/vb/solution/ja-jp/1104413.aspx) 上記記事を参考に、下記フォルダへのパス "C:\Users{ユーザー名}\AppData\Local\AMT" を指定して設定してください。 ※AppData は隠しフォルダなのでご注意ください。表示されない場合はパス欄に直接入力されてください。

## ログに「アクセスが拒否されました」と表示されて稼働しない

AMT を管理者権限で起動してください。

管理者権限での起動方法は、ショートカットアイコンを右クリックしてメニューより起動できます。

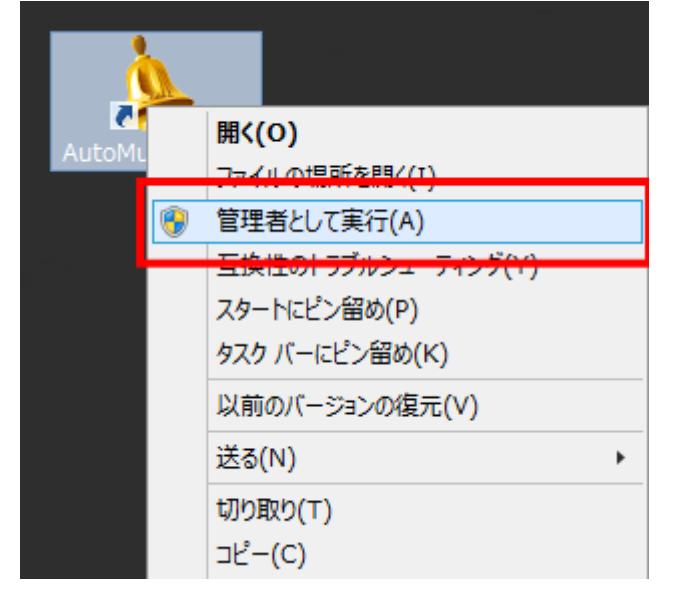

または、右クリックしてメニューより「プロパティ」を開いて

「管理者としてこのプログラムを実行する」にチェックを入れると自動で管理者権限で起動するようになります。

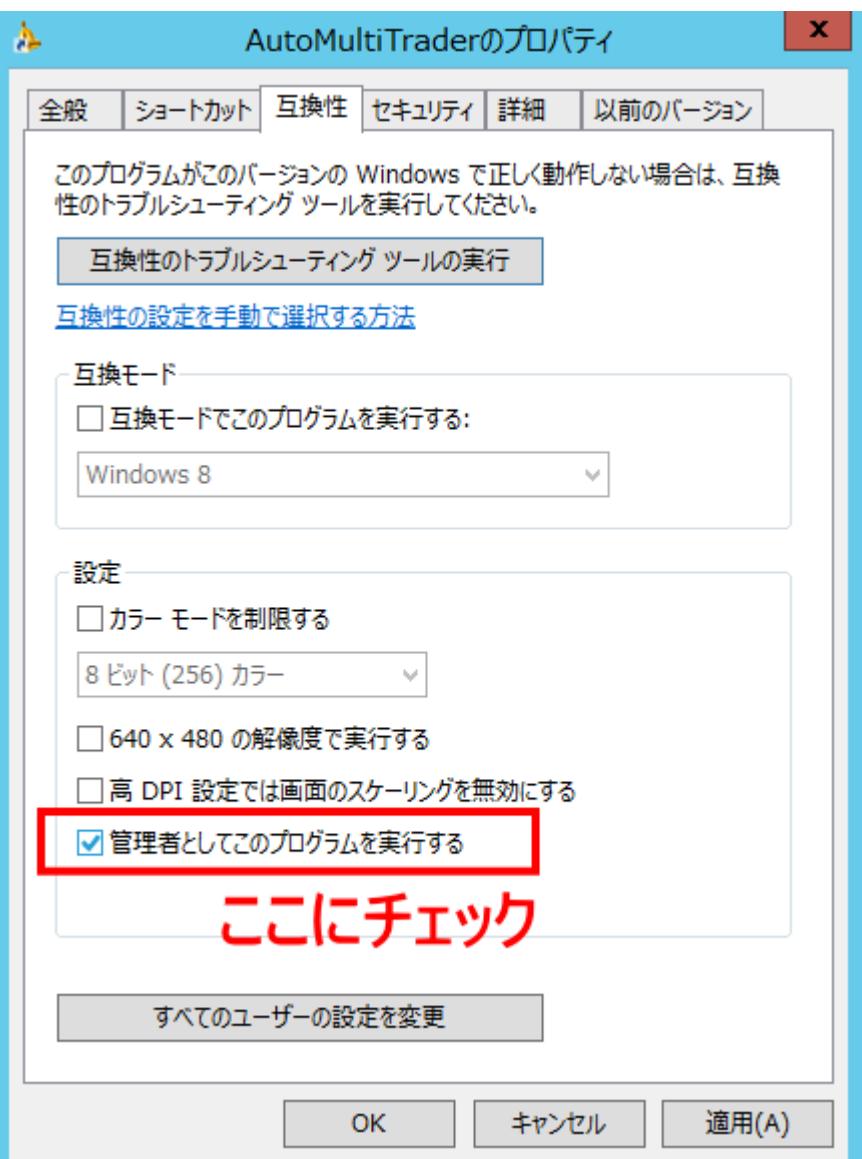

<span id="page-18-0"></span>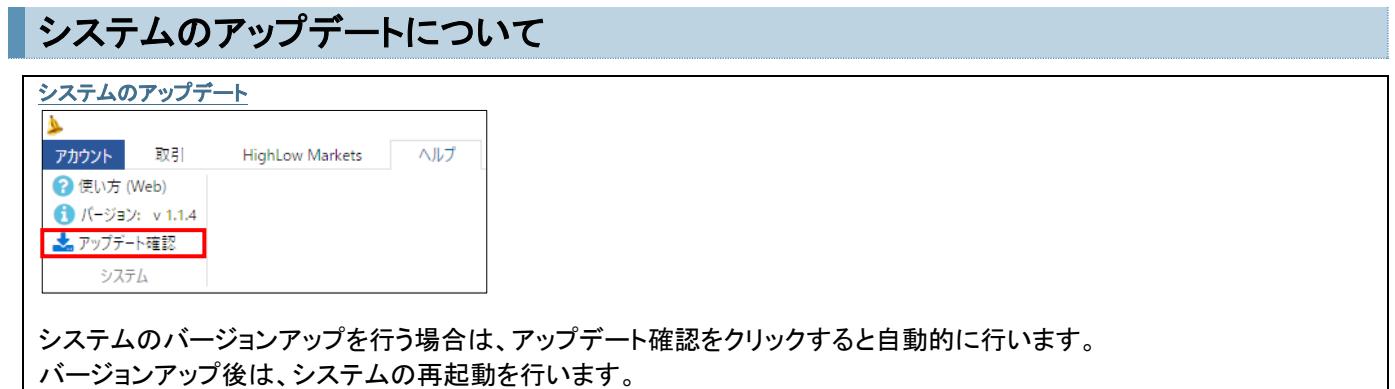

# <span id="page-18-1"></span>お知らせとお問い合わせについて

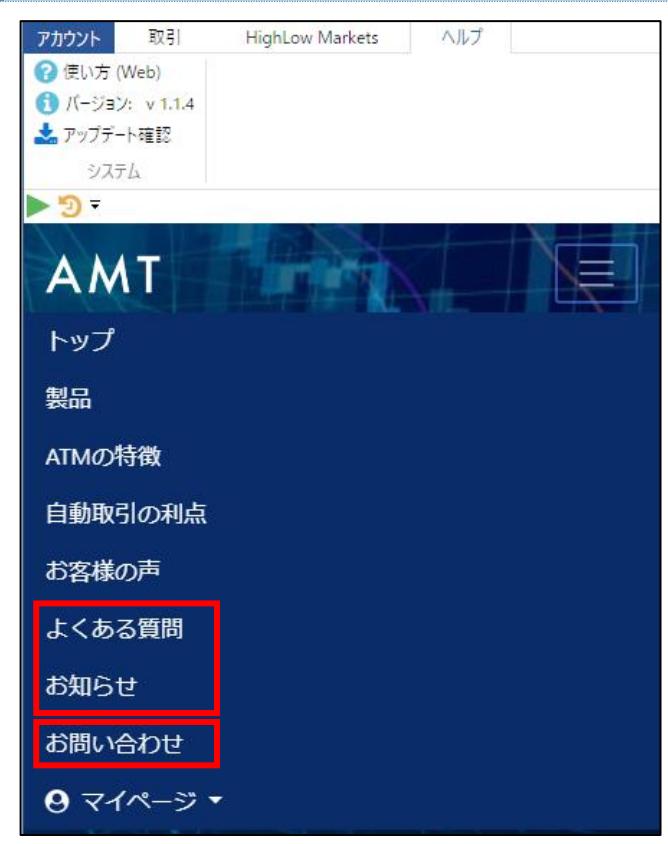

#### お問い合わせの前に

お問い合わせの前によくある質問やお知らせを確認してください。

AMT 操作マニュアルを確認されても不明な点がございましたら、お問い合わせからご連絡を下さい。

## お問い合わせフォーム

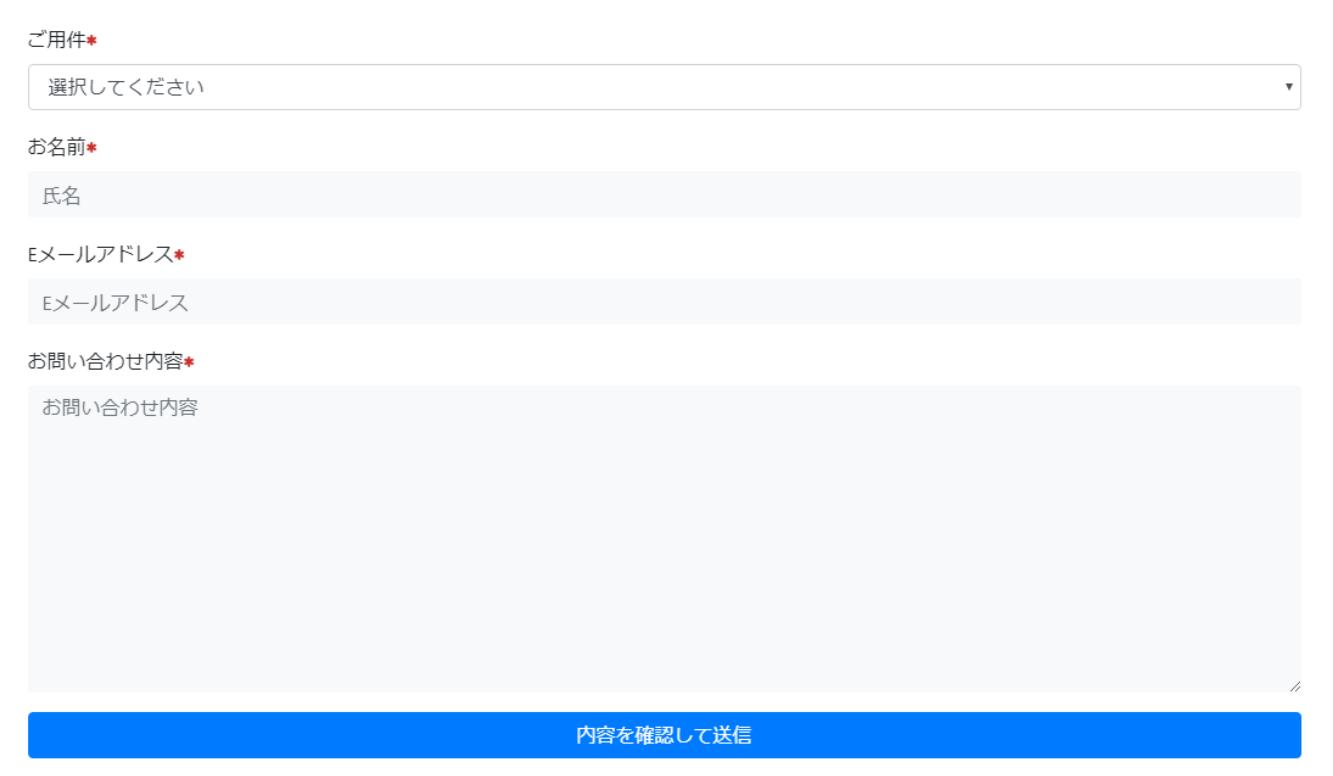

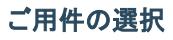

選択してくださ サービス全般に関するお問合わせ 製品に関するお問い合わせ お支払に関するお問い合わせ 不具合に関するお問い合わせ その他お問い合わせ

ご用件をクリックするとドロップダウンリストが表示されます。

内容を確認して送信をクリックして下さい。

カスタマーサービスから記入して頂きました E メールアドレス宛に返信いたします。